# **Tutorial de Visualización de Biomoléculas**

## 1. Visualización de biomoléculas en Pymol

Pymol es un programa de visualización de moléculas de libre acceso y muy intuitivo, que permite la utilización de la interfaz gráfica (botones) como de la línea de comandos. Además es un programa multiplataforma, por lo que podrá instalarlo en su sistema operativo sin problemas (MACOS, Windows o Linux). Puede descargar una copia del programa en el siguiente enlace https://pymol.org/2/

Luego de instalar e inicializar el software, ya sea desde consola o desde el icono, usted debería ver la siguiente ventana:

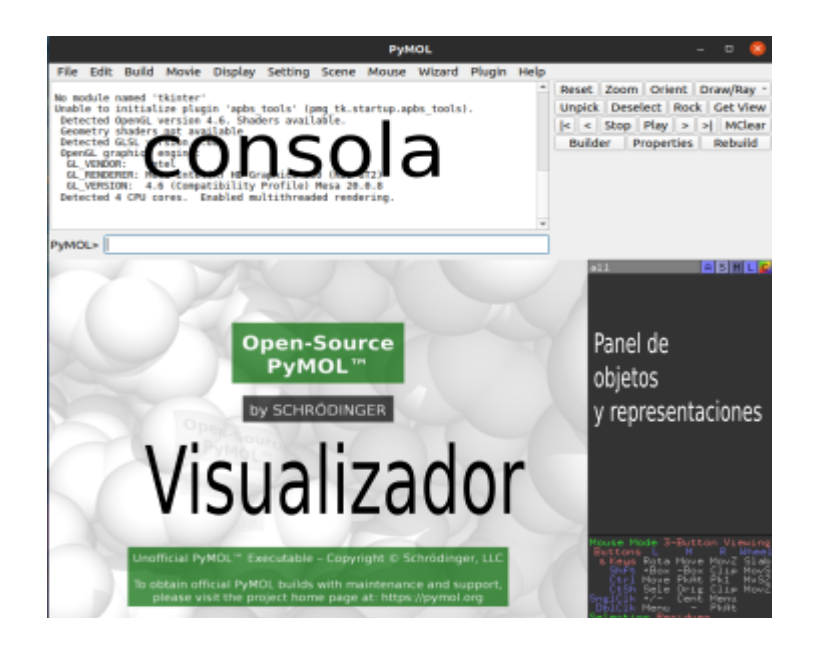

Para visualizar una biomolécula, lo principal es contar con una archivo PDB, el cual contiene las coordenadas de los átomos que constituyen la molécula en sí, ya sea una proteína, DNA, un pequeño ligando, una porción de una membrana, etc. Estos archivos PDB –o *Protein Data Bank files*– corresponden a un conjunto de coordenadas atómicas deducidas por medio de diferentes estrategias como cristalografía de rayos X, resonancia magnética nuclear, o criomicroscopía electrónica. Puede consultar la web www.rcsb.org para mayor información.

Para nuestro tutorial, comenzaremos visualizando el cristal correspondiente a la estructura cristalográfica del DNA forma B—PDB ID 1BNA— y el dominio tipo contenido en la porción elástica de la proteína titina (I10)—PDB ID y 4QEG—.

Contando con un cristal definido y el software comenzaremos, cargando el archivo 1BNA.PDB en el software el cual se puede hacer ya sea arrastrando el archivo hacia el software a la ventana inferior izquierda o ir a File => open, seleccionando la molécula a cargar y presionando el botón "open". También se puede usar la consola, la cual resulta más directa y solo es necesario escribir el siguiente comando:

Pymol> *fetch 1bna* (sin extensión). Como se ve en la siguiente imagen, en el rectángulo de la izquierda, está el comando que se ejecutó, y en el de la derecha se observa que el objeto ha sido cargado. En la ventana del visualizador, pantalla central, se observa la molécula que recién ha sido cargada.

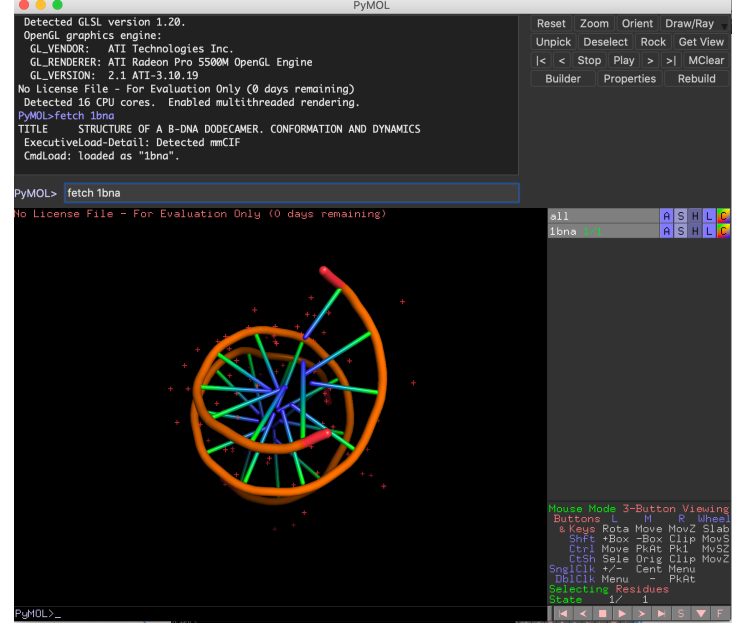

Tal como se mencionó anteriormente, Pymol es un visualizador que permite trabajar de dos maneras: mediante de la interfaz (botones); y la segunda es a través de la línea de comandos (consola). Esta es una gran ventaja frente a otros software, ya que permite ofrecer distintas alternativas de acuerdo a los requerimientos del tipo de usuario.

Utilizando el mouse es posible rotar, trasladar y acercar/alejar la molécula de DNA. Este se puede conseguir simplemente apretando el botón derecho y moviendo el mouse. Eso rotara la molécula. Acercar o alejar la molecular dependerá del tipo de mouse que este empleando (touchpad o regular), pero puede aprovechar de los gestos de la mayoría de los computadores portátiles para acercar y alejar objetos.

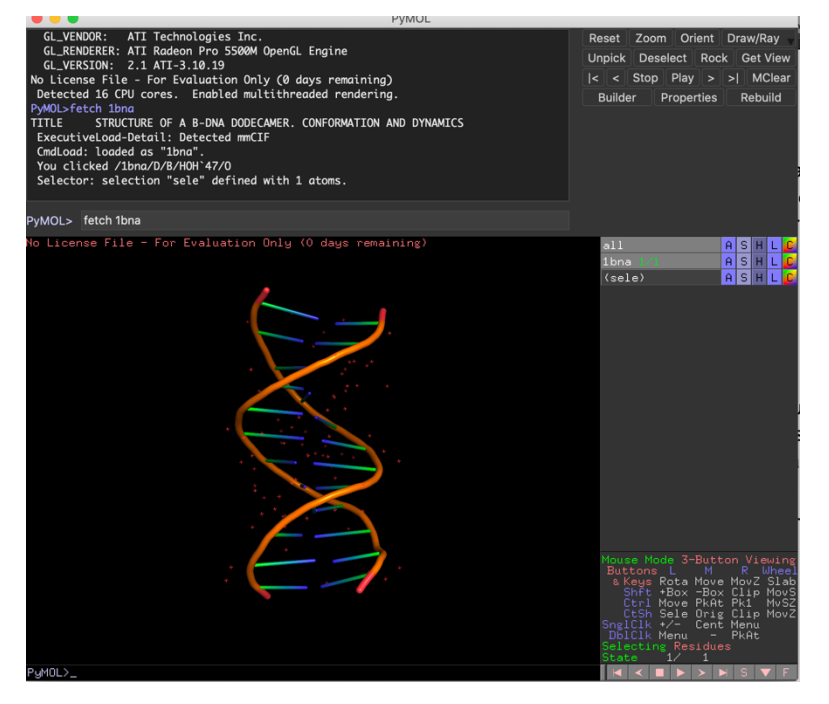

En la última perspectiva es posible apreciar el surco mayor y surco menor, estructuras importantísimas para el reclutamiento de maquinaria molecular. En la misma representación se ubican las bases nitrogenadas—esquematizadas como pequeñas varas—, el esqueleto fosfodiéster—línea continua naranja—y una serie de pequeños puntos rojos que corresponden a las moléculas de agua que solvatan la molécula de DNA. Para interiorizarnos en mayor detalle de la molécula revisaremos sus componentes, para lo que inspeccionaremos lo que se denomina "sequence". Esto se puede activar apretando en la esquina inferior derecha el boton "S". Al seleccionar esta opción visualizaremos la secuencia del los nucleótidos que constituyen el DNA junto con las moléculas de agua.

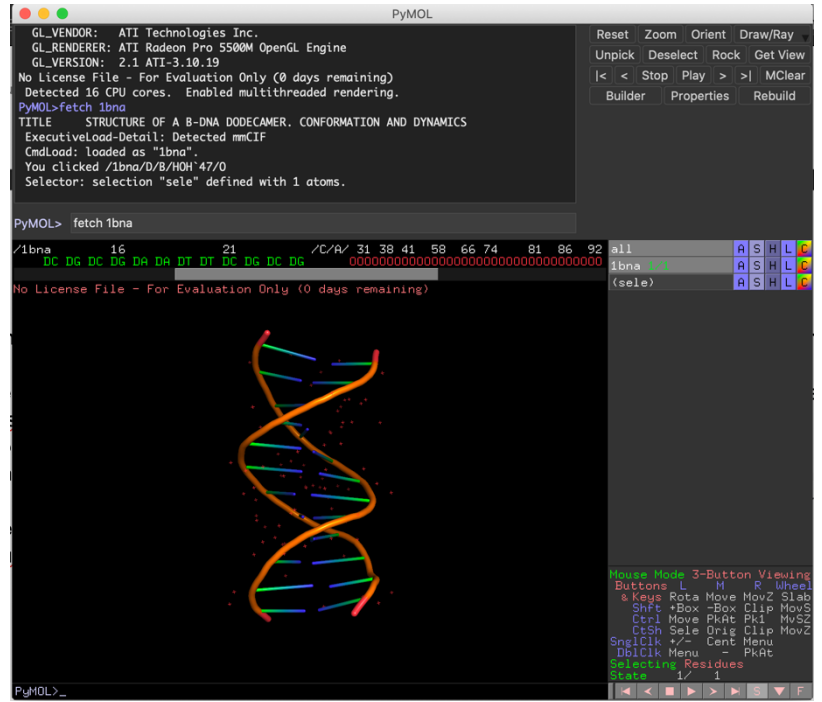

Seleccione un nucléotido del listado. Aparecerá la opción (sele) a la consola a mano derecha. Modifique la representación, apretando S y esocgiendo "spheres". Esto modificará la representación hasta esferas, modelos que respetan las radios átomicos de van der Walls.

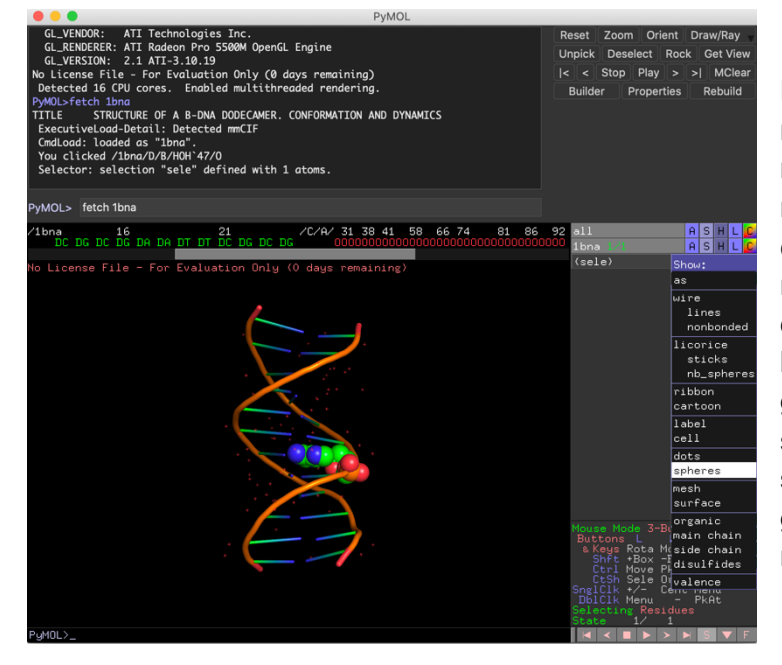

Puede repetir esta operación de modo de cambiar todos los nucleótidos inclusive las moléculas de agua (mencionadas como "0" en rojo). Rote la molécula y explore como el DNA dispone sus distintos grupos a lo largo de su estructura. Puede guardar la representación seleccionando File => Save session as. Escoja un nombre y guardelo. Será útil más tarde al momento de renderizar su figura.

A continuación, realizaremos la visualización del dominio I10 de titina. Para esto repetiremos el mismo comando para abrir el archivo 4QEG.PDB . Una vez abierto, haremos una exploración de la secuencia de nuestra molécula –estructura primaria de la proteína–. Para esto es necesario activar la opción de secuencia, la cual está en en Display => habilitar la opción "sequence". Aquí aparecerá sobre la proteína cargada la secuencia aminoacídica en nomenclatura de una letra, donde también se encuentra su numeración correspondiente. Como se aprecia en la imagen a continuación, el rectángulo rojo indica una porción de la secuencia de la proteína.

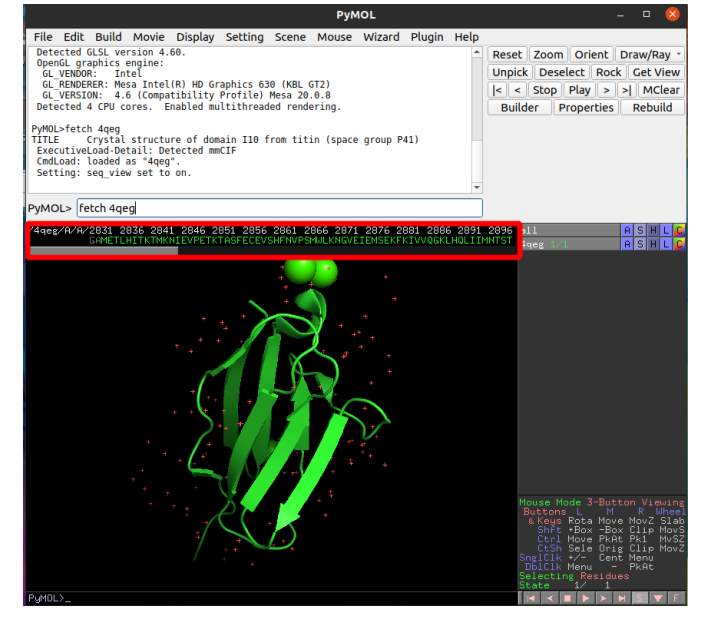

Aquí se puede seleccionar aminoácidos con el mouse, (I) arrastrando el cursor a través de la secuencia, (II) señalando el primero y el último presionando la tecla shift, o seleccionando residuos individuales con la tecla Ctrl.

Ejemplo: Seleccionar los aminoácidos del 2832 al 2920 y cambiar el modo de visualización. Esto se haría pulsando el aminoácido 2832, ir al final de la secuencia y pulsar el 2920 junto con la tecla Shift. Ir al panel de objetos y representaciones y en el elemento 4qeg, presionar el botón S (show), seleccionar la opción surface. Luego para cambiar el color a la representación es necesario presionar el botón C => by ss => y presionar la primera opción. Finalmente, seleccionar H (hide) presionar cartoon, aquí apagamos la representación anterior para que predomine la nueva (surface). Observar la proporción de estructura secundaria en la superficie de la proteína a través de estos colores.

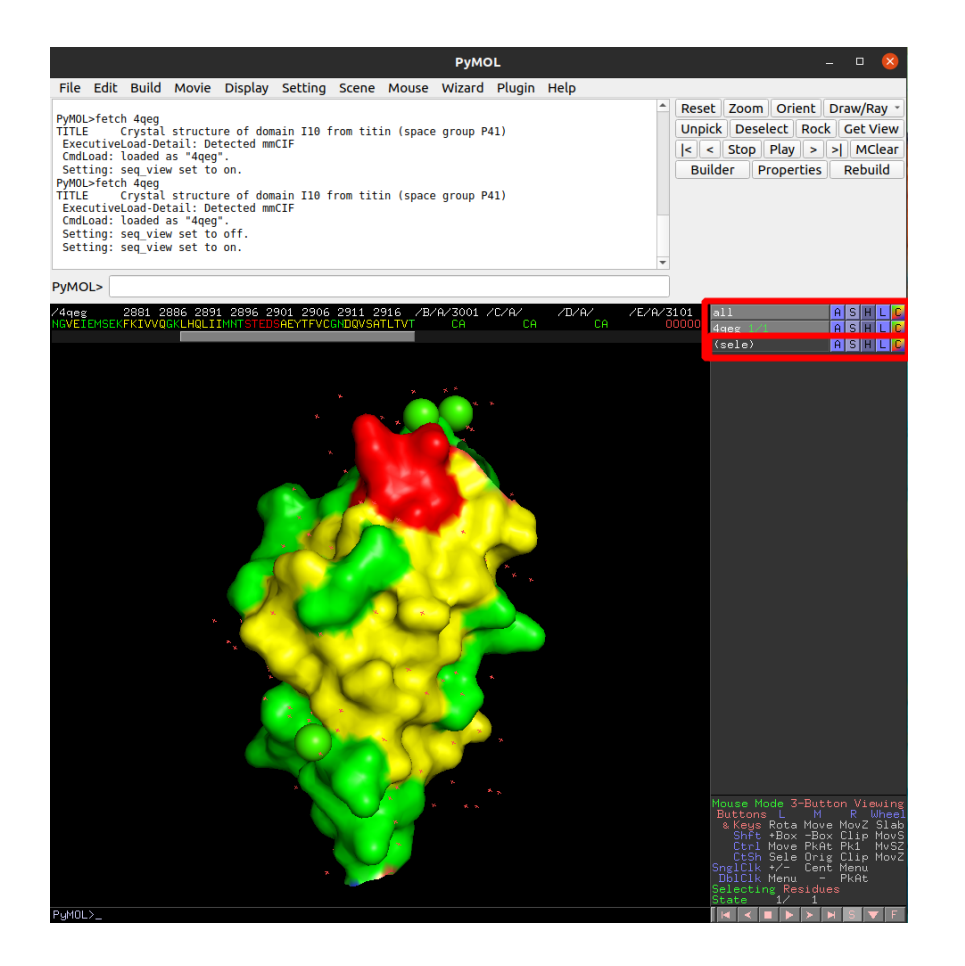

Cambiaremos el nombre de la selección actual haciendo clic sobre la A (action) y pulsar rename selection. Aquí solo agregaremos un 1 al nombre y pulsaremos enter. A continuación seleccionaremos el aminoácido inicial y el final y los representaremos como esferas spheres–, y las representaremos de color azul.

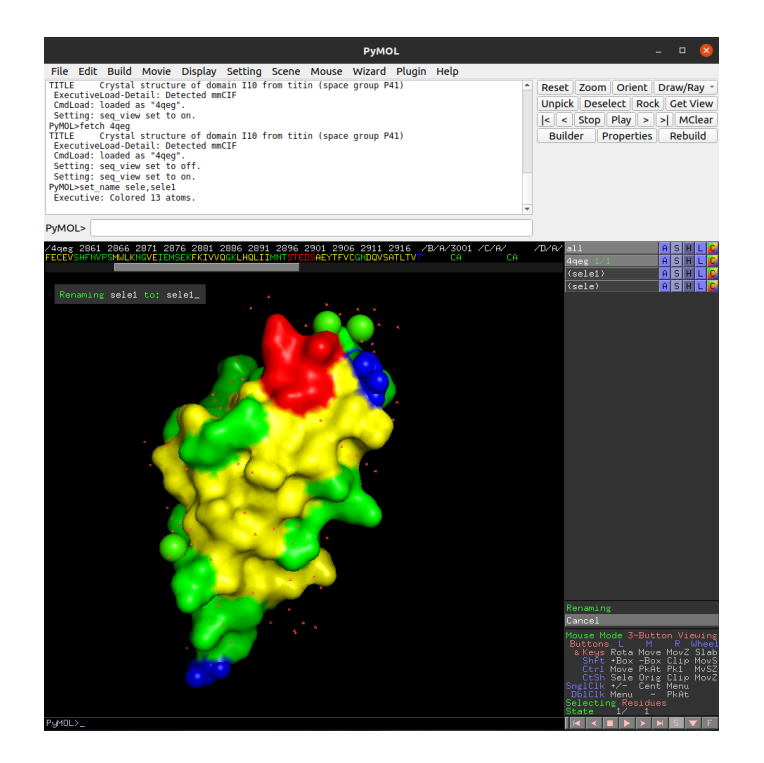

Esto último, se puede ser realizado en la consola pymol simplemente por el comando: PyMOL> select active, (resi 2832-2920) and chain A

Ahora se esconderá la proteína y solo visualizaremos las selecciones realizadas. Probaremos diferentes representaciones y colores.

Representaciones:

Wire, licorice, ribbon, cartoon, dots, spheres, mesh, surface, label, cell, todas estas opciones se encuentran en el botón con la letra S (show) que se encuentra al lado del nombre del PDB, o selecciones creadas. Si se marcan varias opciones las representaciones se sobreponen, si desea aplicar solo una, debe esconder otras representaciones, esto se realiza en el botón H (hide). Aquí no hay límites a la creatividad, ya que se pueden combinar representaciones con múltiples colores, incluso manejar la opacidad de las selecciones (transparencia). Para cambiar el color se presiona el botón con la letra C color "arcoiris", donde encontrará toda la paleta de colores disponibles. Nótese, que si tienes varias representaciones en una sola selección, el color se le aplica a todo.

Eliminar las selecciones anteriores y realizar nuevas. Para eliminar presionar botón A junto a las selecciones => delete selection Hide => surface, hide => spheres.

Esto revelará la proteína en representación de hojas betas las cuales estarán coloreadas en amarillo, alfa hélice en rojo, loops en verde, y las terminales en azul.

Ejemplo 2: selección 2853 a 2859 : aplicar representación, by rep => cartoon => magenta selección 2881 a 2886 : aplicar representación, licorice /sticks, color cyan El fondo lo cambiaremos a color blanco mediante línea de comando: PyMOL> bg\_color white

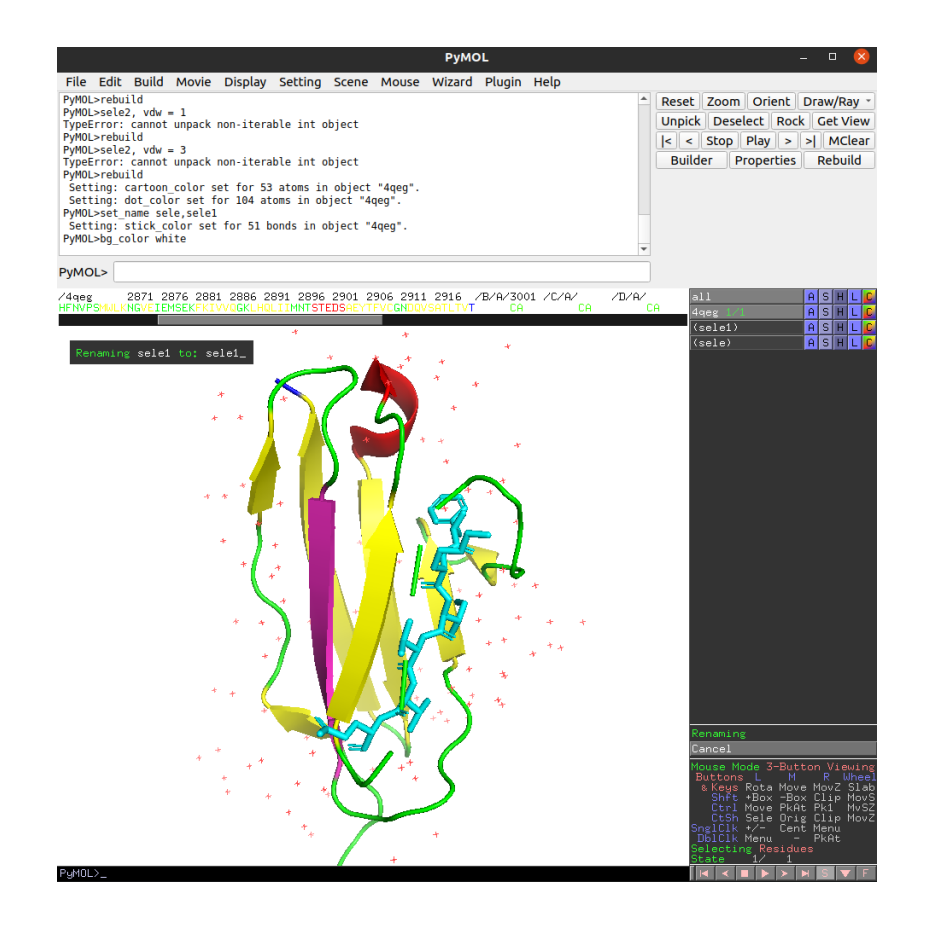

Además seleccionaremos las aguas que estén cerca de nuestra selección X, a una distancia de 3.5 Ångstrom. Este es otro tipo de selección, a veces es necesario para determinar qué moléculas se encuentran en la zona de interacción de un ligando. El comando necesario es el siguiente:

PyMOL> select active water, ( ( name CA and chain A) around 3.5) and (resn HOH) PyMOL> show spheres, active\_water PyMOL> alter active\_water, vdw=0.5 PyMOL> rebuild Cambiar el color a rojo.

Hay que considerar de que CA corresponde carbono alfa y a Calcio, por lo que para representación de PDBs que incluyan calcio podría existir un problema en la selección.

Con lo anterior, redefinimos la representación de las aguas, y las cambiamos a Vdw (van der waals) quedando como esferas y además le damos el tamaño de 0.5 Ångstrom.

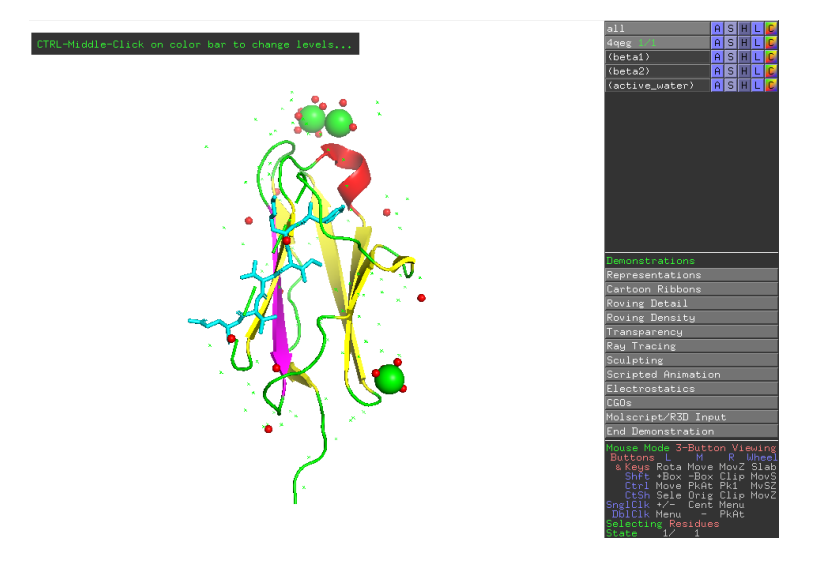

Para exportar una imagen se renderiza, estableciendo la calidad de las imágenes. Representaciones de 600 x 600 píxeles son aceptables, pero dada la calidad de nuevas pantallas y la posibilidad de aprovechar los recursos de video de nuestros computadores usaremos representaciones de 2400 x 2400 pixeles.

### PyMOL> ray 2400,2400

Luego de generada la imagen, esta puede ser guardada para lo cual debe ir a: File => Save Image, exporta la imagen sin fondo, para adjuntarla a presentaciones e informes o modificarle con algún editor de imágenes como Gimp o Illustrator.

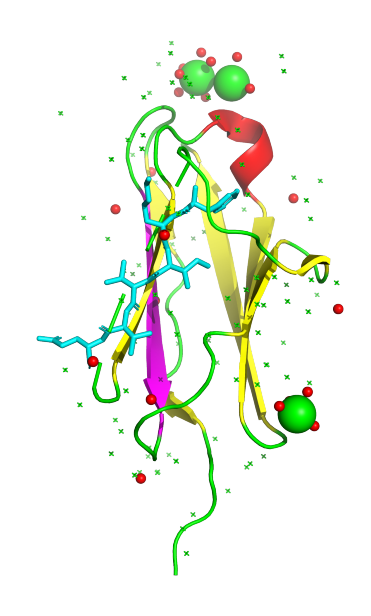

#### Opciones avanzadas

#### **Transparencias**

Saber cuando aplicar transparencias, para enfatizar una zona estructural por sobre otras circundantes es primordial, además que se establecerá colores diferentes para cada tipo de estructura secundaria y/o cadena en este ejemplo.

PyMOL> hide everything, all PyMOL> show cartoon, all PyMOL> color purple, ss h PyMOL> color cyan, ss s PyMOL> color yellow, ss "" PyMOL> create obj\_a, chain A PyMOL> show surface, obj\_a PyMOL> set transparency=0.5

Hasta aquí se puede apreciar que está la representación cartoon bajo la superficie, y si creamos una nueva selección con los calcios y los representamos como esferas , además de cambiarles el color a naranja. se veria asi.

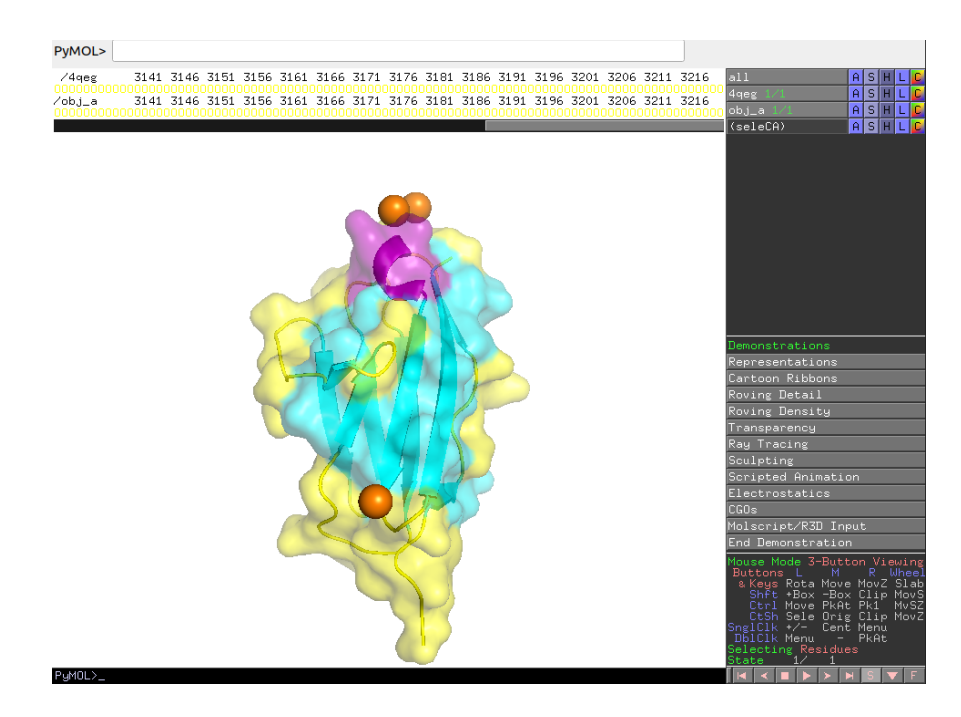

PyMOL> select active, (resi 2848-2851,2898-2902 and chain A) PyMOL> color blue, active PyMOL> turn y, -60; turn x, -20 PyMOL> zoom active PyMOL> alter ligand, vdw=0.5 PyMOL> rebuild PyMOL> set transparency=0.25 PyMOL> ray File -> Save Image

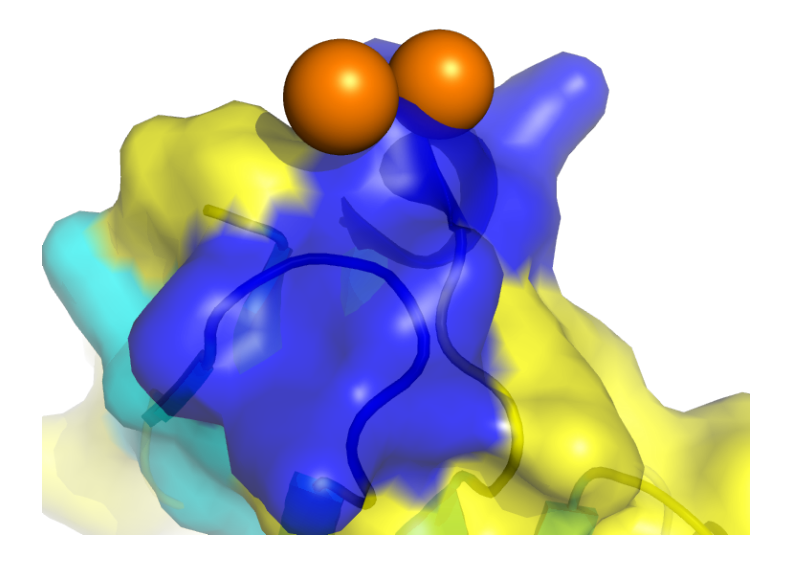

Hasta aquí, se realizó un zoom a la zona de interés, se modificó el color, y se disminuyó el tamaño de las esferas VDW de la visualización, además de establecer una transparencia de 0.25

PyMOL> hide surface PyMOL> select sidechain, not (name c+n+o) PyMOL> show sticks, (active and sidechain) PyMOL> color blue, name n\* PyMOL> color red, name o\* PyMOL> color white, name c\*

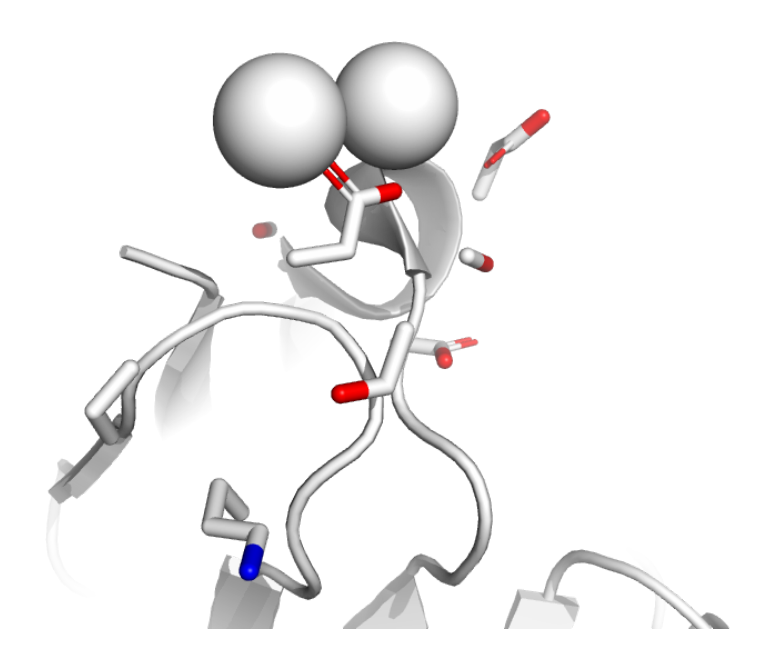

Aca, escondimos la superficie , además de establecer colores específicos para nitrógeno (azul), oxígeno (rojo) y carbonos (blancos). Wizard -> Measurement -> Distance

seleccionar los CA y los Oxígenos "rojos" circundantes para medir las distancias. PyMOL> hide labels PyMOL> ray File -> Save Image

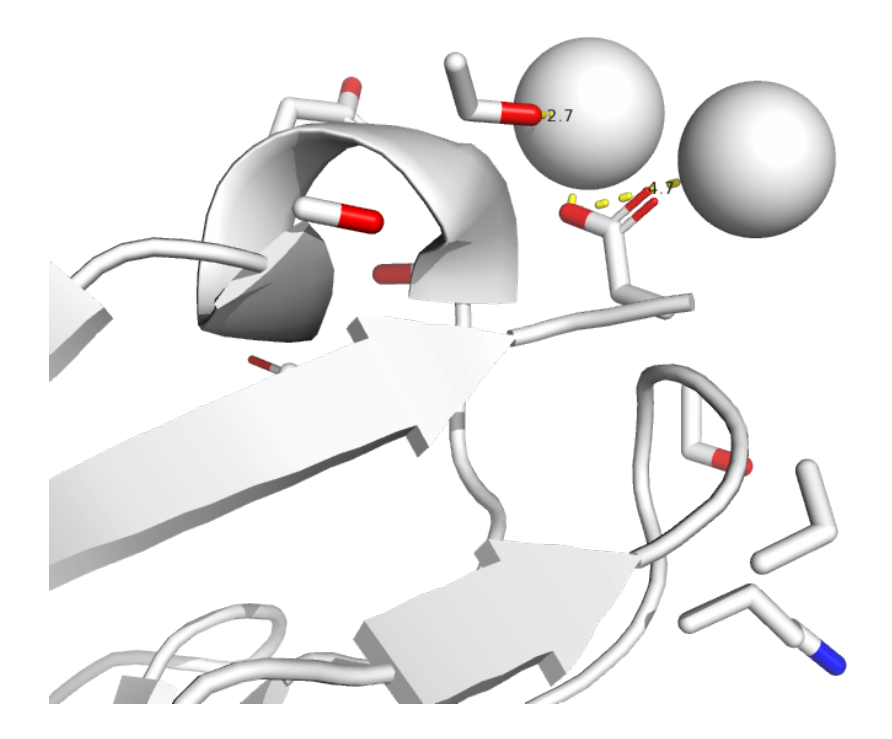

Finalmente, podemos medir la distancia entre átomos, con la herramienta Wizard.

Este material fue confeccionado y editado por el Grupo de Biología Mecánica, Centro de Genómica y Bioinformática, Universidad Mayor. Ivana Orellana y Andrés Rivas Pardo www.rivaspardo-lab.org/teaching